# **SSB Final Grades Class List**

To submit a grade change, log into Self Service Banner and select Final Grades, just as you would if you were grading online.

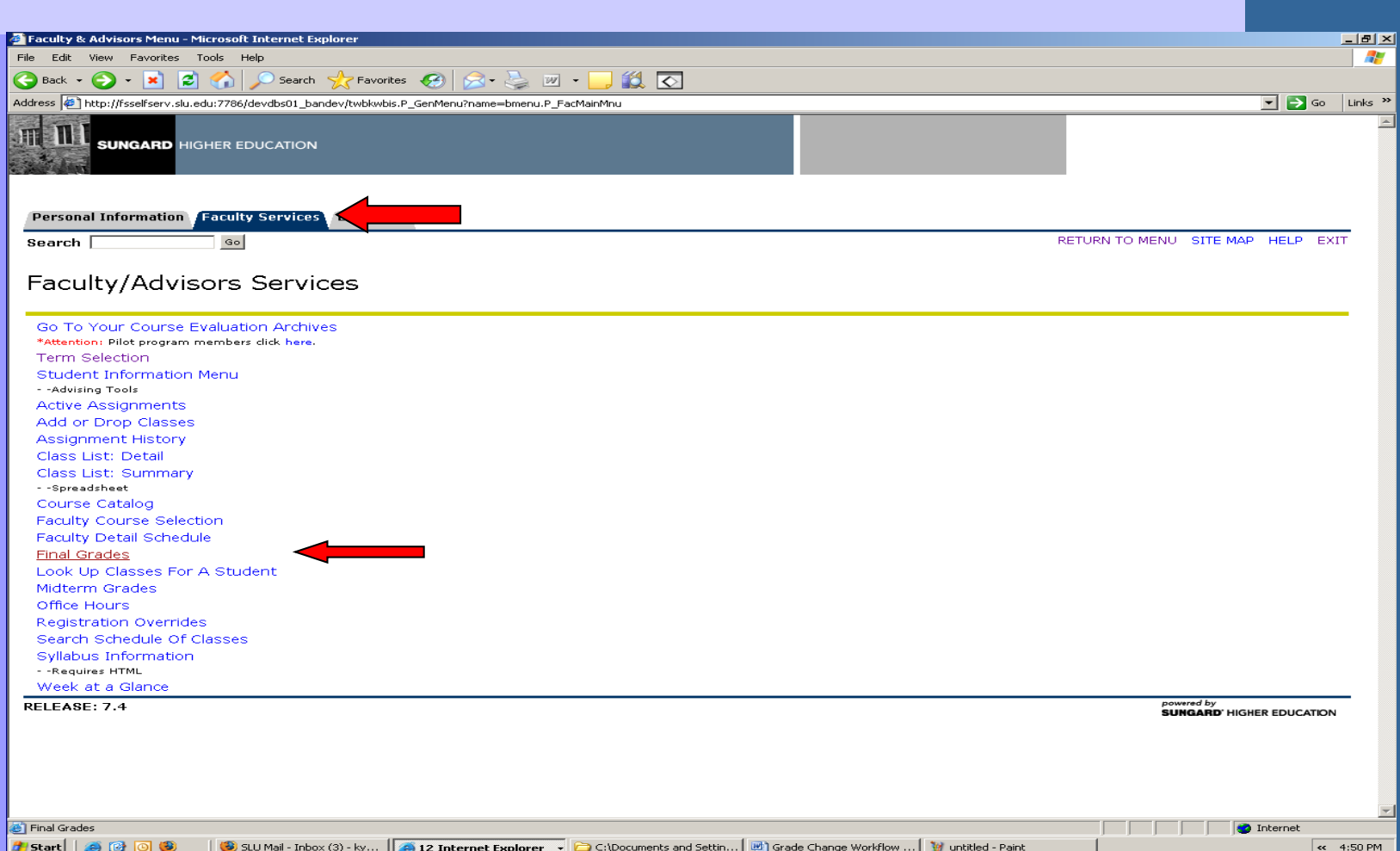

## **Select Term**

Then you select term.

While you can access Final Grade lists to view beyond one year, the Grade Change option will not be available beyond one year. For example, at the end of the current fall term, the option to submit grade changes for the previous fall will be turned off. If you are requesting a grade change beyond the one year limit, you will be required to use the paper form and submit additional documentation at the Registrar's Office.

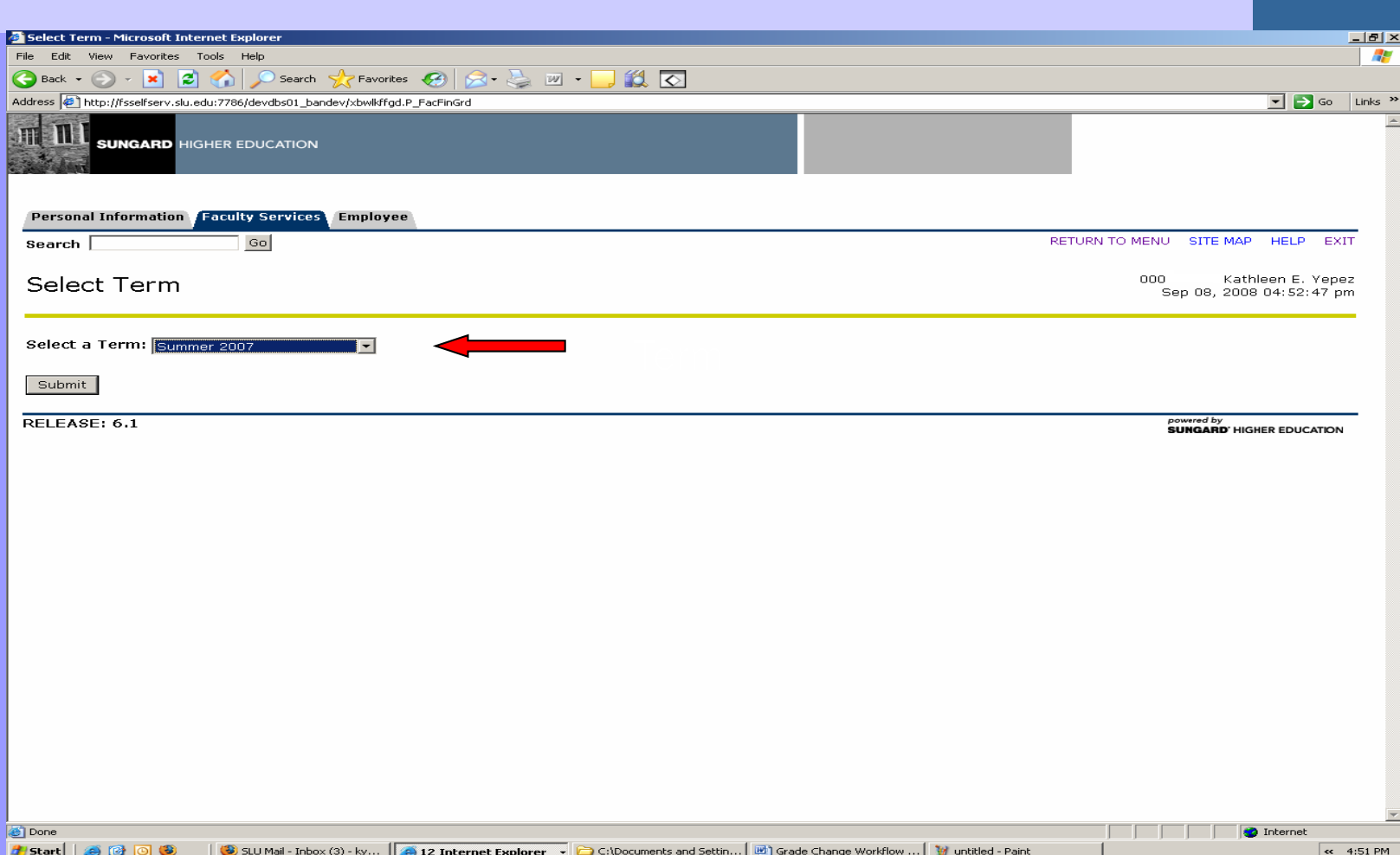

## **Select Course**

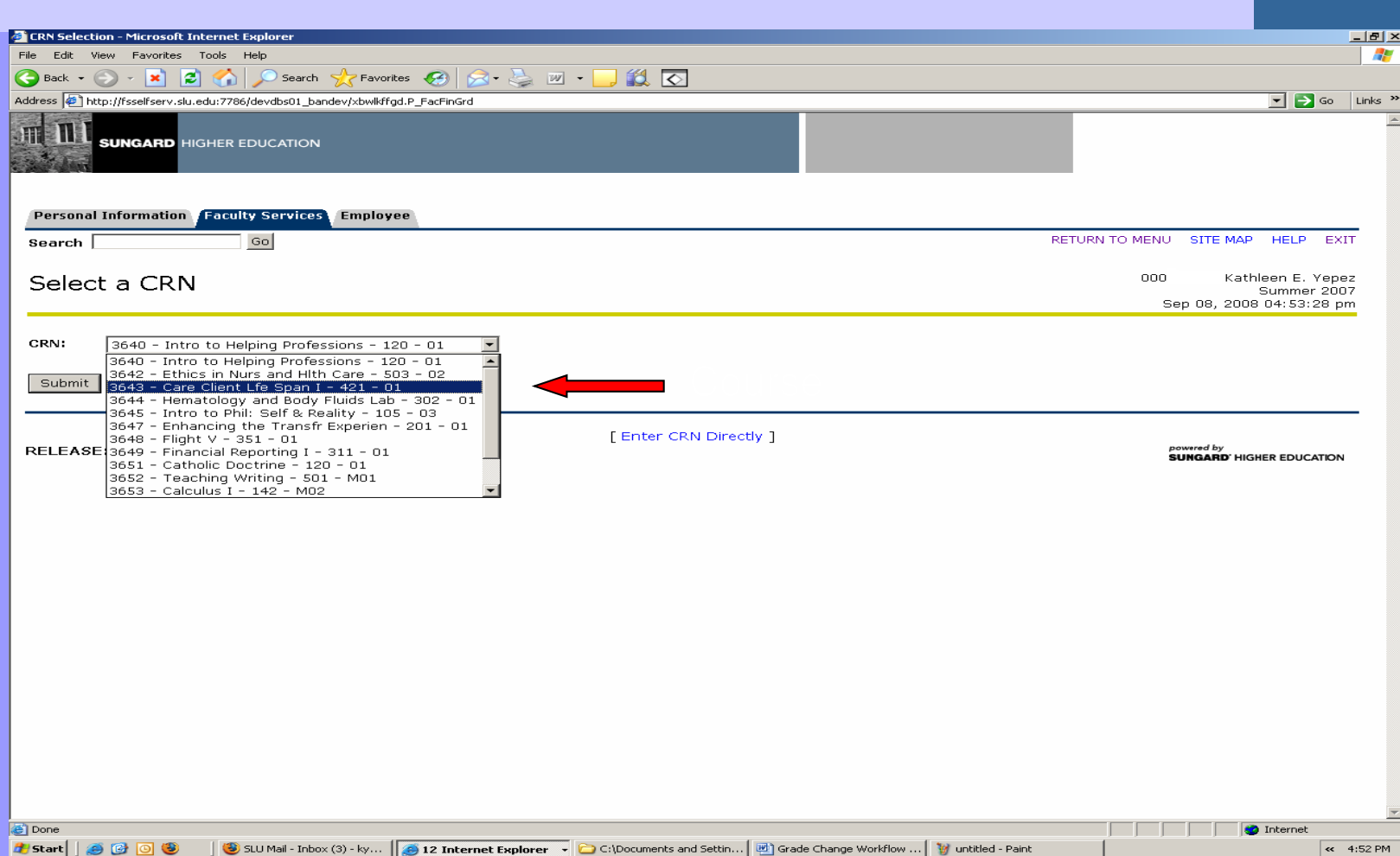

# **Open Class List**

You will be able to select Grade Change only when a grade has been submitted and rolled for this student. Rolling grades is an automatic process that takes place approximately 24 hours after the grades have been submitted. Students will not see their grades until they are rolled, even if you have submitted them successfully. If during grading you would like to make a grade change, and the grade has not yet been rolled, you can update the grade online without using the Grade Change option.

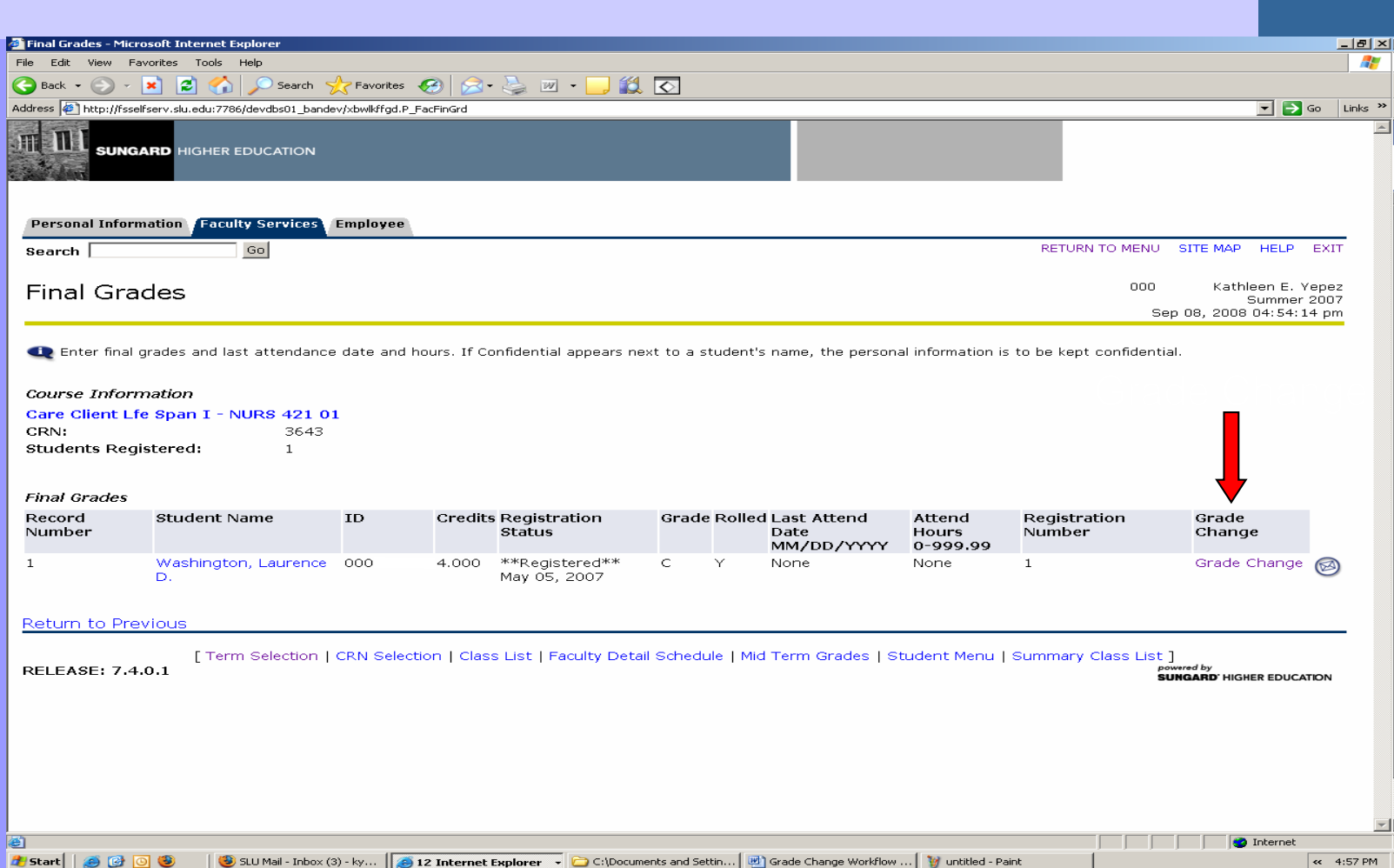

# **Grade or Grade Change?**

Here is an example of both situations. The first student does not have a grade yet, so the grade can be submitted using the drop down in the standard way (see Grade arrow). The other two students have already had their grades rolled to history, so you would use the Grade Change option for them on the far right.

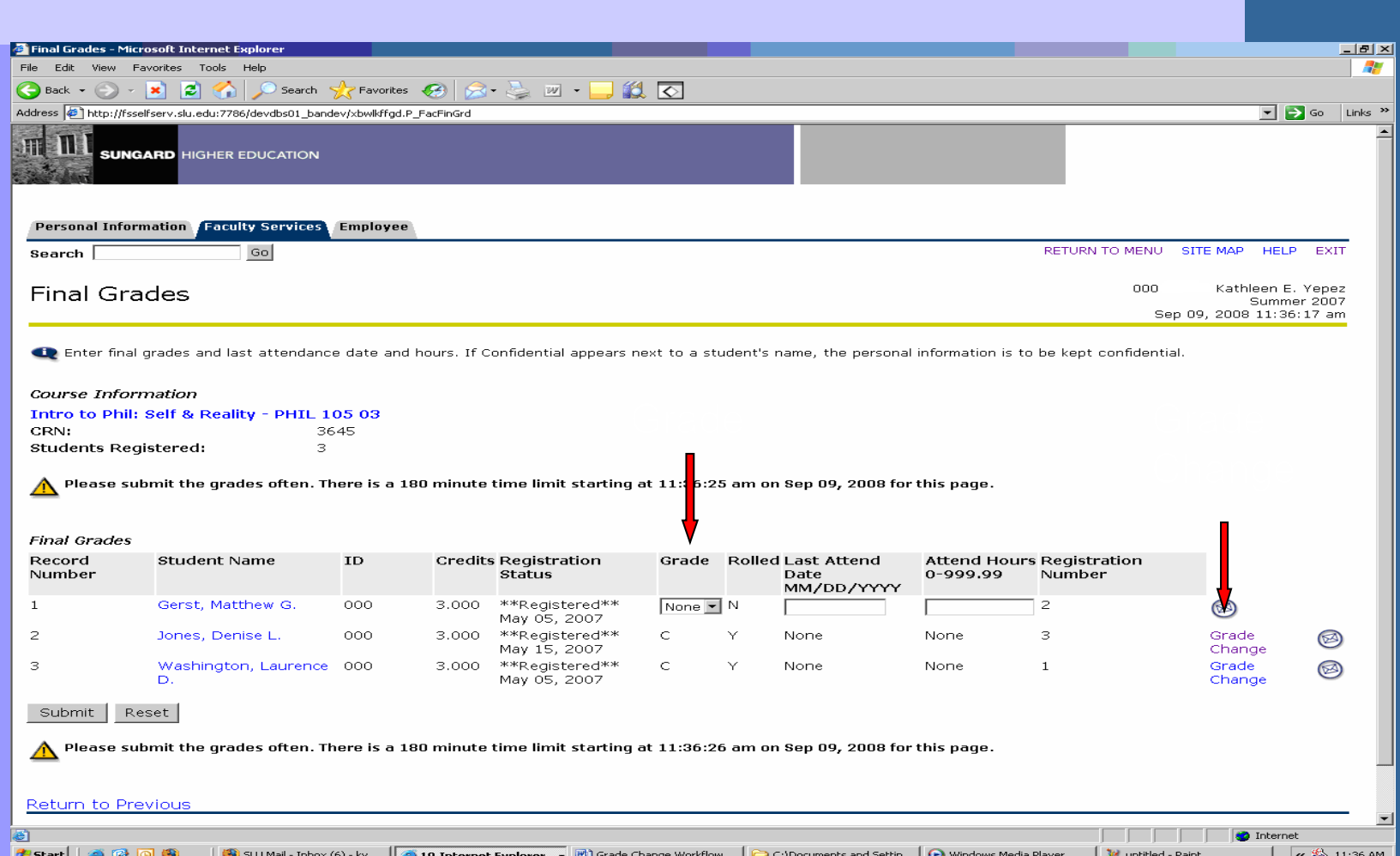

# **Opened Grade Change Form**

Selecting Grade Change returns this form for you to submit your grade change request electronically to your dean's office.

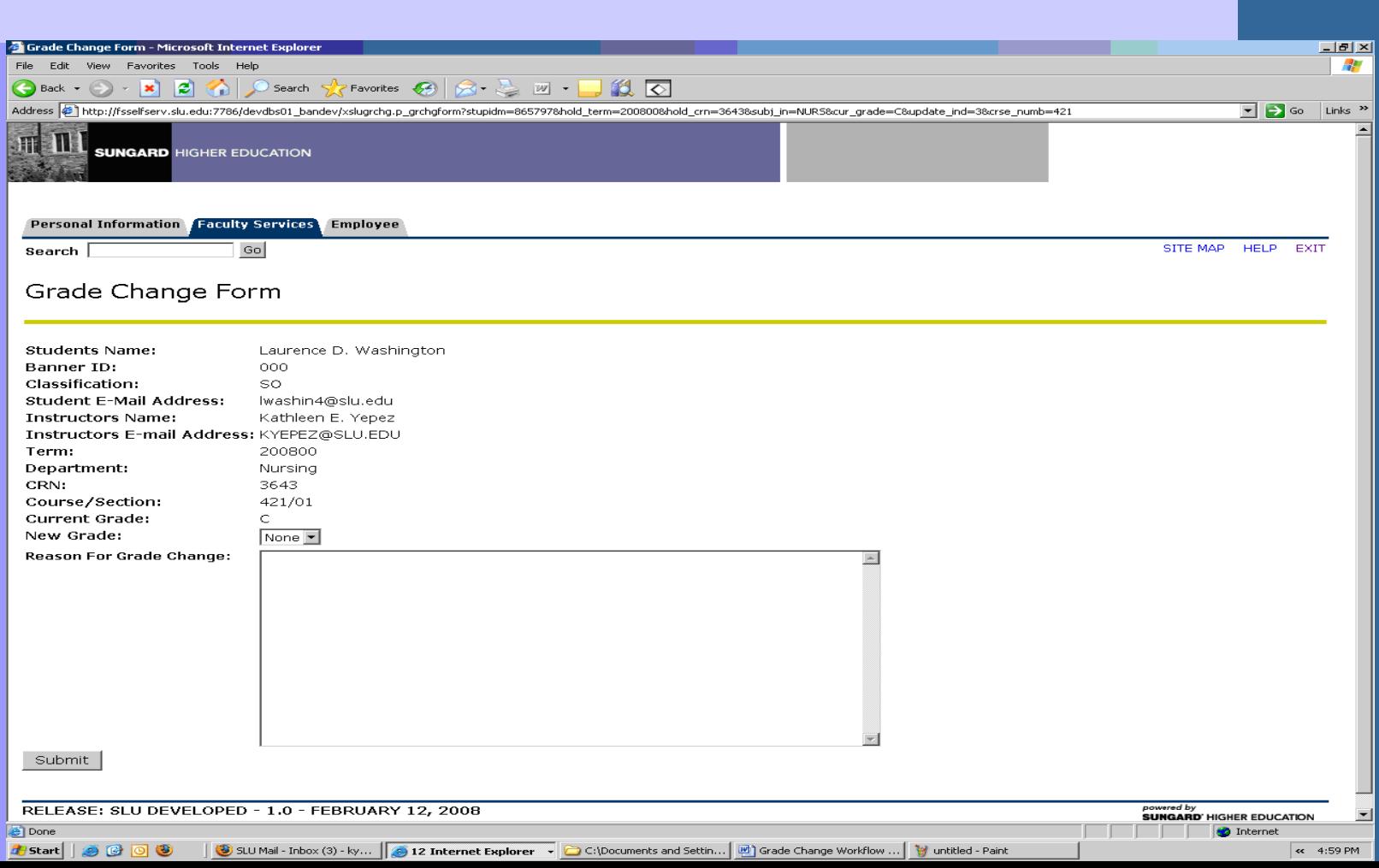

## **New Grade and Comment**

The current grade is provided right above the drop down to select the new grade. Only valid grades for that course will be available. Enter comments in the box below for the approver and then select Submit at the bottom left.

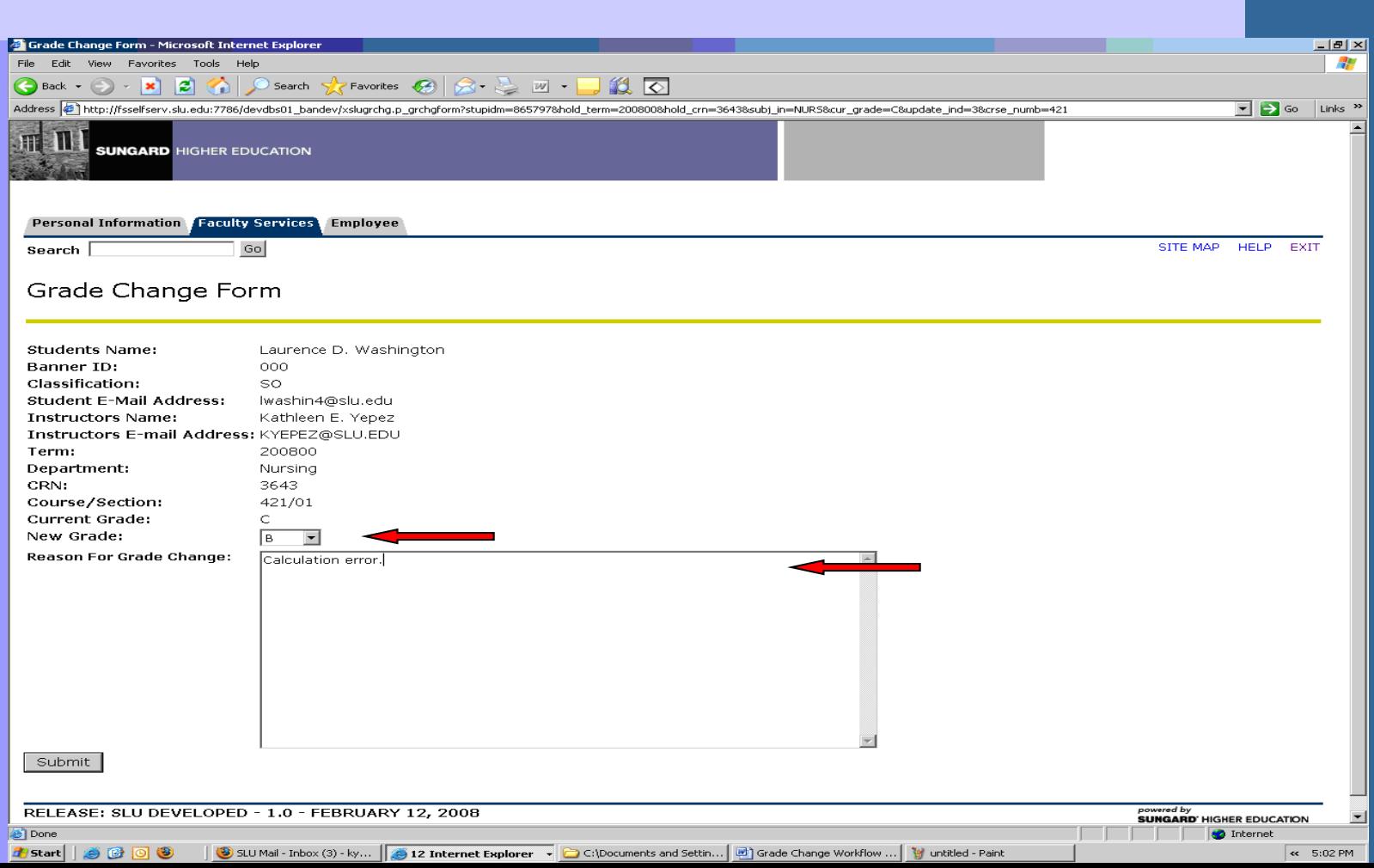

# **Grade Change Form Submitted**

Once submitted, this is what will be displayed to you.

Grade Change Submitted - Microsoft Internet Explorer 輩 File Edit View Favorites Tools Help GBack • → BBC GD Search \* Favorites ④B+LE I · DLLD Address @ http://fsselfserv.slu.edu:7786/devdbs01\_bandev/xslugrchg.p\_grchgsubmit  $\Box$   $\Box$  Go  $\Box$  Links  $\degree$  $\mathbb{H}[\mathbb{H}]$  sungard Higher Education Personal Information **Faculty Services** Employee Search  $Go$ SITE MAP HELP EXIT Grade Change Submitted Return to Final Grade Page **Students Name:** Laurence D. Washington Banner ID:  $000$ Students E-Mail Address: lwashin4@slu.edu Students Classification: SO **Instructors Name:** Kathleen E. Yepez Instructors E-mail Address: KYEPEZ@SLU.EDU Term: 200800 Department: Nursing CRN: 3643 Course/Section: 421/01  $\mathsf{C}$ Current Grade: New Grade:  $\mathbb{R}$ Comments: Calculation error.

# **Email to Approver with Link**

Your submittal triggers an email to the approver, i.e. the dean or dean designee. This is an example of what will be sent to the approver. Grades are never passed via emails. The link takes the approver to that request in Workflow.

#### **Grade Change Pending Your Approval for Laurence D. Washington**

A grade change has been submitted by Kathleen E. Yepez for Laurence D. Washington, SO.

Term: 200800 Level: UG Subject: NURS Number and Section: 421/01 Course Title: Care Client Life Span I CRN: 3643 Instructor Name: Kathleen E. Yepez

Student Name: Laurence D. Washington Student ID: 000 SLU Programs Awarded to the Student : NONE

Reason For Grade Change: Calculation error.

Please CLICK HERE to approve or disapprove this change

Link to Workflow

Thank you. Office of the University Registrar

### **Grade Change Dean Approval Form**

When the Workflow form opens, the Approver selects Approved or Denied and can enter comments. The comments will be made available to the instructor, but not to the students.

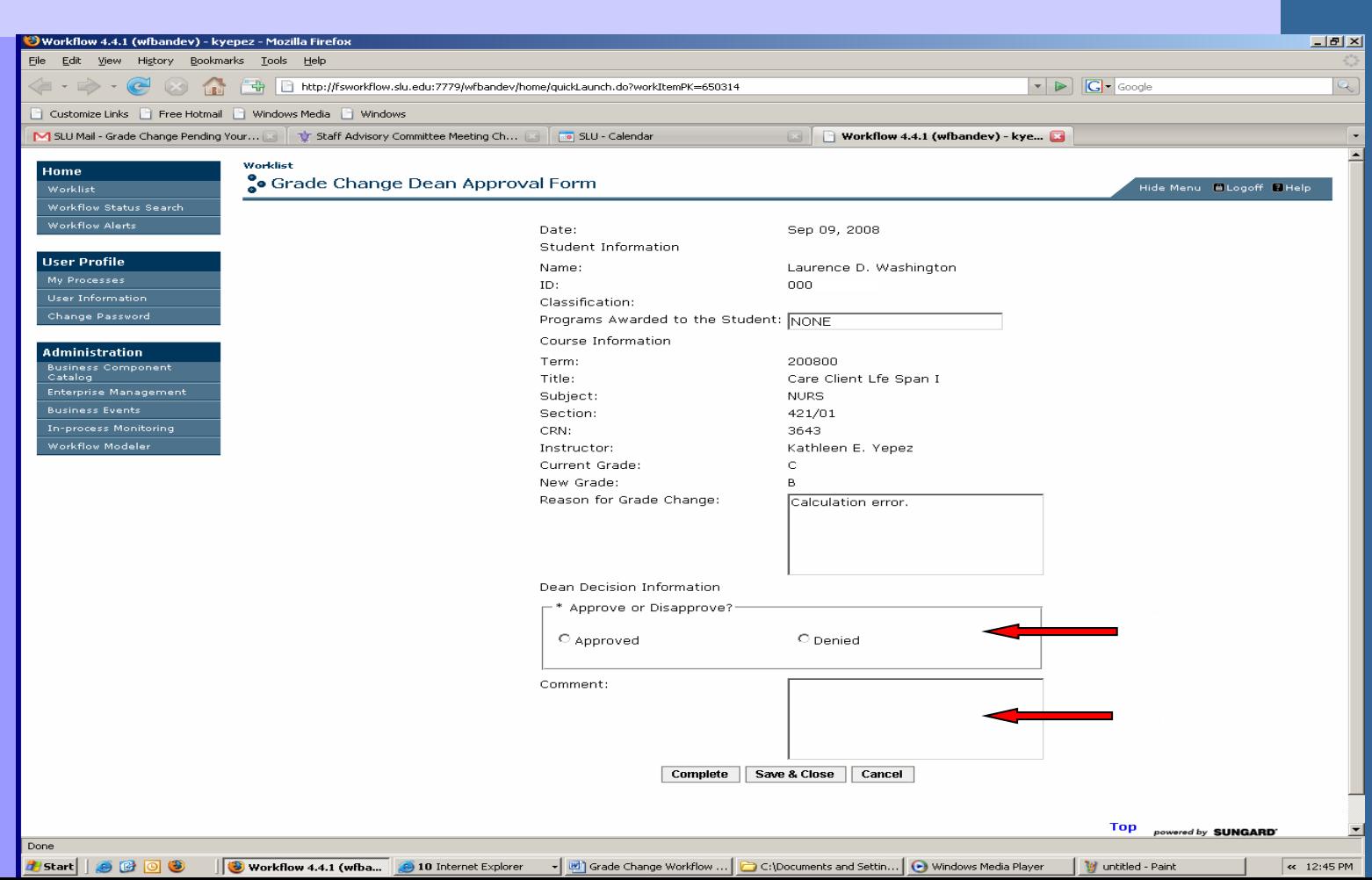

# **Email to Instructor Upon Approval**

If Approved, an email will be sent to the instructor, including any comments entered by the Approver. Emails will be sent only to SLU email addresses.

#### **The Dean has approved a grade change request submitted by you for Laurence D. Washington.**

Term: 200800 Subject: NURS Number and Section: 421/01 Course Title: Care Client Life Span I CRN: 3643 Instructor Name: Kathleen E. Yepez

Student Name: Laurence D. Washington Student ID: 000 Reason For Grade Change: Calculation error.

Dean's Comment:

Instructor and Student receive an email, but the student does not receive the comments from the Dean.

Thank you Office of the University Registrar

# **Email to Student Upon Approval**

If Approved, the student will receive a generic email that lets them know their record has been updated with a grade change. The link in the email takes the student to mySLU, so they can review their record in Self Service Banner.

### **Dean Reply to Grade Change Request for Laurence D. Washington**

Dear Laurence D. Washington,

Your record has been updated with a grade change.

Please log in to mySLU [CLICK HERE](https://myslu.slu.edu/) to review your academic transcript in Self Service Banner.

Thank you, Office of the University Registrar.

# **Email to Instructor Upon Denial**

If denied, only the instructor is notified. It will be up to the instructor to communicate with the student about the denial.

#### **The Dean did not approve this grade change request submitted by you for Laurence D. Washington.**

Term: 200800 Subject: NURS Number and Section: 421/01 Course Title: Care Client Life Span I CRN: 3643 Instructor Name: Kathleen E. Yepez

Student ID: 000 Student Name: Laurence D. Washington

Reason for Grade Change: Calculation error.

Dean's Comment: Email only to Instructor.

Thank you, Office of the University Registrar

### **Final Results and Reminder**

• Banner is updated automatically

Reminder: Use paper form if past one year.

### **Problems or Questions**

If you have questions or problems, please contact Patricia M. Blockmon at the Registrar's Office.

Email: [registrar-madrid@slu.edu](mailto:registrar-madrid@slu.edu)